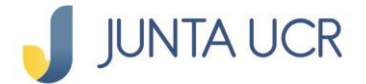

**LOSU<sub>c</sub>** 

**SOSW** 

## **Paso a paso de como hacer la apertura de un ahorro Flor de un Día**

**El módulo de ahorros de la JUNTA UCR EN LÍNEA le permitirá:**

- **1. Generar estados de cuenta.**
- **2. Consultar sus ahorros.**
- **3. Consultar los movimientos de sus ahorros.**
- **4. La apertura de ahorros flor de un día.**
- **5. Cambiar la cuota de sus ahorros.**
- **6. Retirar fondos de su cuenta de Ahorro Voluntario a la Vista.**

## **A continuación, se detallan los pasos a seguir para acceder a su Apertura de Nuevo Ahorro**

## **Para ingresar a la opción señalada anteriormente debe situarse desde el menú principal en "Ahorros".**

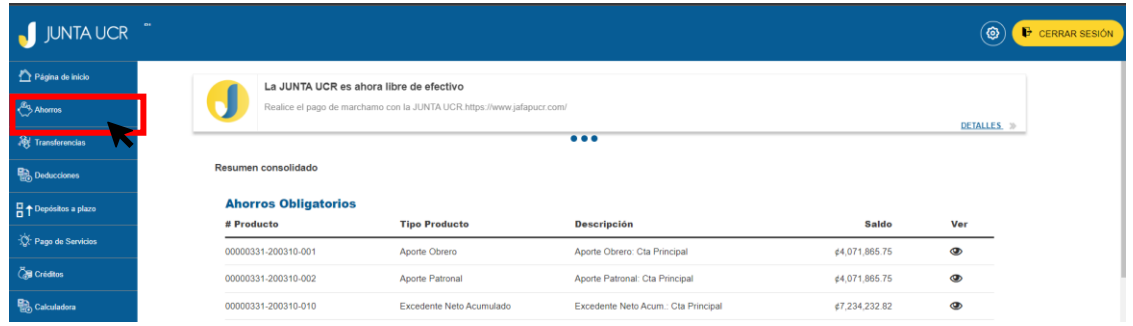

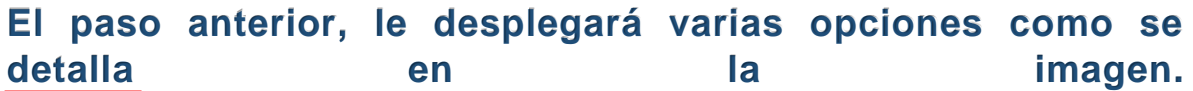

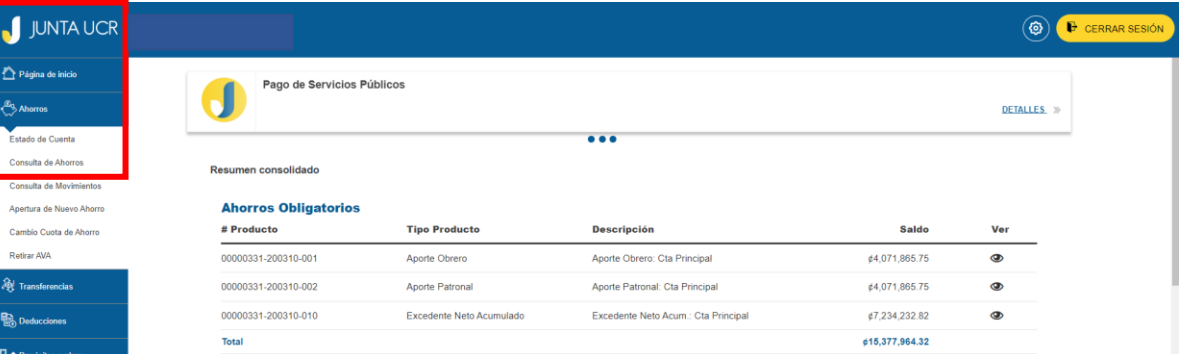

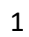

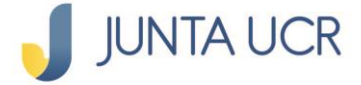

**¿Cómo hacer una apertura de Nuevo Ahorro Flor de un Día?**

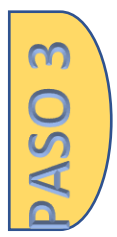

**Esta opción le permite suscribir un Ahorro Flor de un día con la JUNTA UCR.** 

**Al ingresar a esta opción se le desplegara la siguiente pantalla. En la misma debe indicar:**

- **Nombre que desea designar**
- **Monto de la deducción de planilla mensual (la cuota debe igual ser mayor a ¢500)**

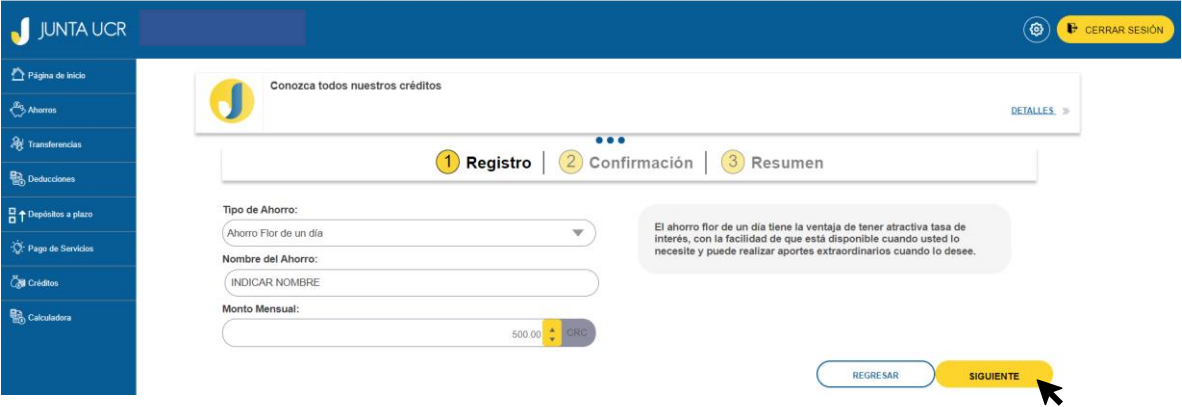

**Valide que los datos ingresados sean los correctos, de ser así elija un método de validación y de clic en "confirmar".**

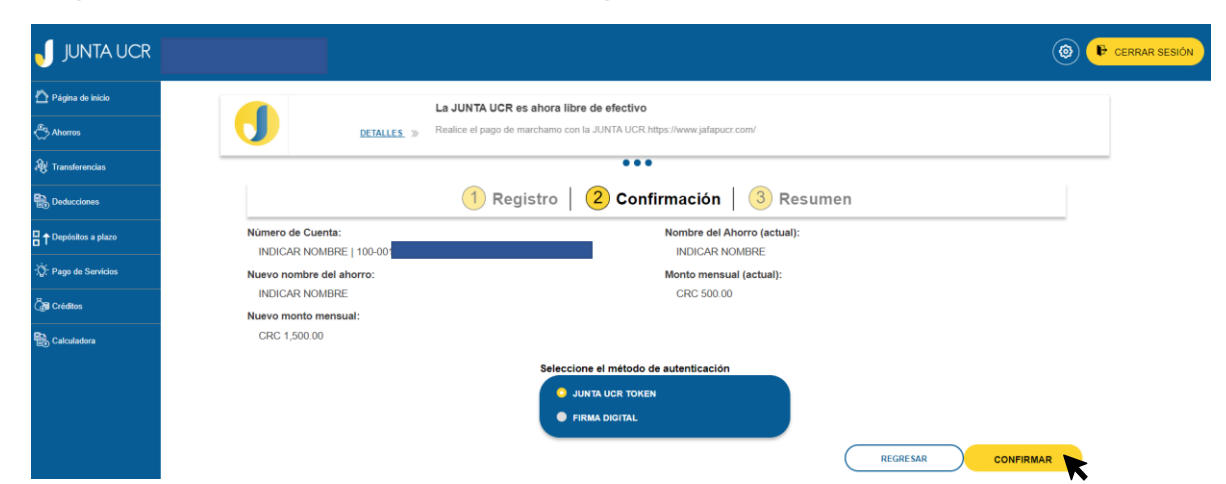

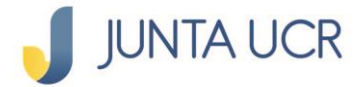

PASO<sub>5</sub>

**Una vez realizado el cambio en la pantalla resumen podrá observar los detalles actualizados de su ahorro**

JUNTA UCR  $\circledcirc$   $\bullet$  cerrar Página de inicio La JUNTA UCR es ahora libre de efectivo Ahorros Realice el pago de marchamo con la JUNTA UCR.https://www.ja **DETALLES**  $\ddot{\bullet}$  $\frac{2}{\sqrt{3}}$  Transferencias 1 Registro | 2 Confirmación | 3 Resumen **Deducciones** <mark>H</mark> ↑ Depósitos a plazo  $\checkmark$ .<br>∴O Pago de Servicios **Call** Créditos Cuenta de ahorros creada correctamente. **De** Calculadora Tipo de Ahorro: Nombre del Ahorro: Ahorro Flor de un día **INDICAR NOMBRE** Monto Mensual: CRC 500.00 LISTO

**Para finalizar el proceso de clic en botón "listo".**